## 大学メールアドレス宛に届いたメールをアプリを使って見る方法 Android 編

## Android 搭載端末で大学のメールを送受信するアプリのインストール方法

①「Play ストア」で「Outlook」を検索してください。

②検索結果から「Microsoft Outlook」を探し、インストールします。似たような名前のものが検 索結果として複数表示される場合がありますので、間違えないように注意してください。偽の アプリをインストールしてしまうと、個人情報が盗み取られる等の危険があります。

## Android 搭載端末 P で大学のメールを送受信するための設定方法

- ①「Microsoft Outlook」アプリを初めて起動すると、右の画像が 表示されるので「始める」をタップします。
- ②「アカウントの追加」画面が表示されるので、大学のメールアド レスを入力してください(下左端の画像)。

皆さんのアドレスは「ユーザー名@s.kobegakuin.ac.jp」です。 アドレスを入力したら、「続行」ボタンをタップします。 すると、大学のログイン画面が表示されるので、ユーザー名とパ スワードを入力して「ログイン」ボタンを押してください。

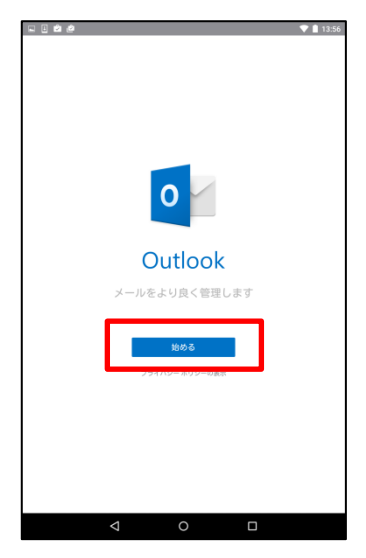

その次に表示される「別のアカウントを追加」(下右端の画像)画面では「後で」をタップして ください。

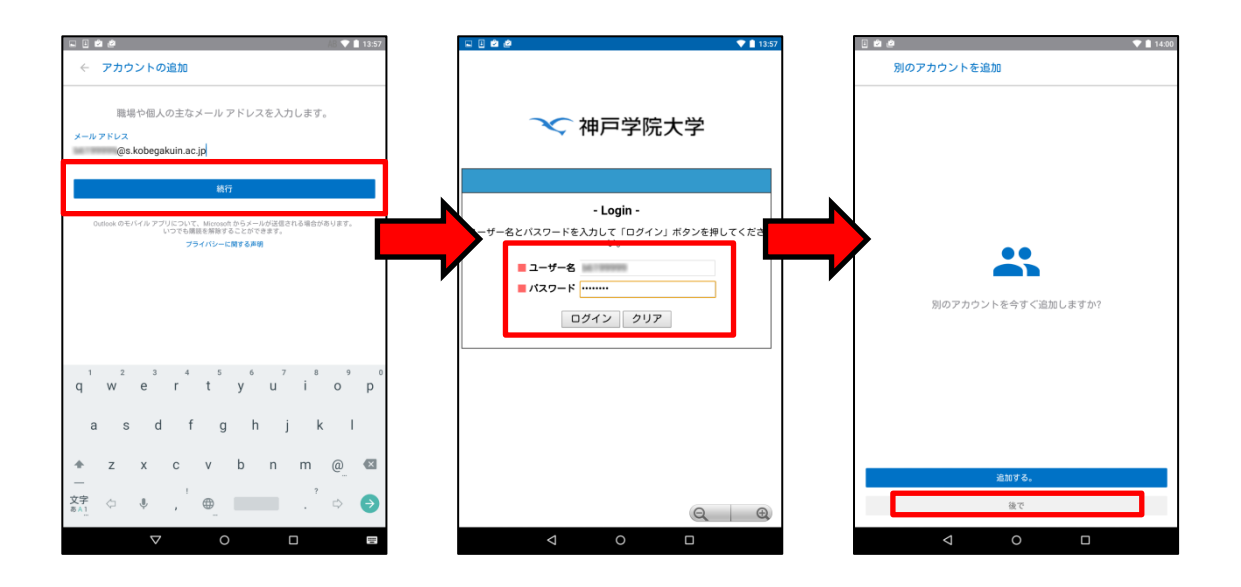

③続いて、機能の説明画面が表示されます。これは順番に右へスクロールして読むか、読む必要 が無ければ左下の「スキップ」をタップしてください。(下左側の画像)

これで、大学のアドレス宛に届いたメールが表示されるようになります。(下右側の画像)

**NBOA** 

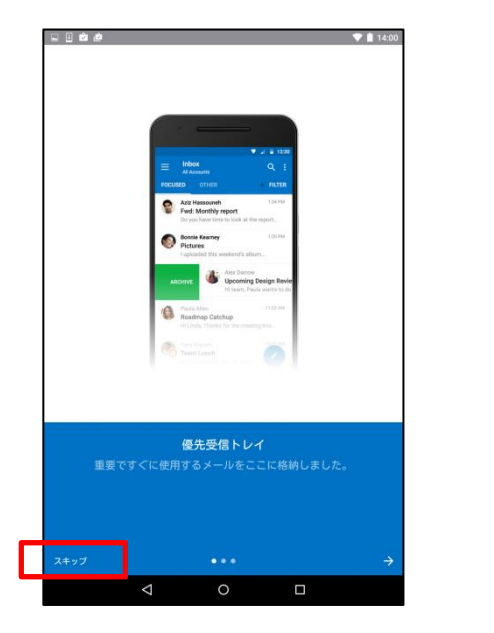

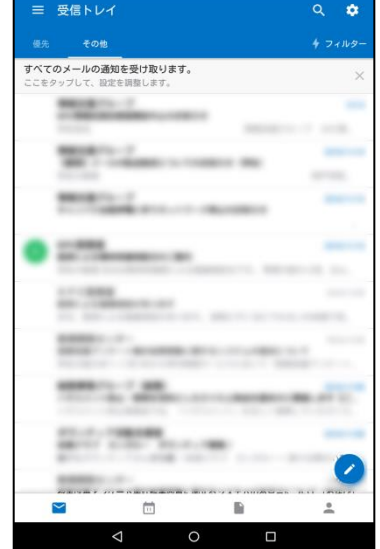

 $\bullet$  14:01

④以上で大学のアドレス宛に届いたメールを見るた めの設定は完了しましたが、標準状態では、すべ てのメールが受信トレイに表示されない(重要な メールだけが表示される)ので、それを解除する 設定も行いましょう。

画面左上の「 」ボタンを押して表示される「設 定」画面で、「優先受信トレイ」をオフにしてくだ さい(右画像)。 以上で設定は完了です。

一度設定が完了すると、次からは Outlook アプリ を起動するだけで受信トレイの中身が表示されるよ うになります。

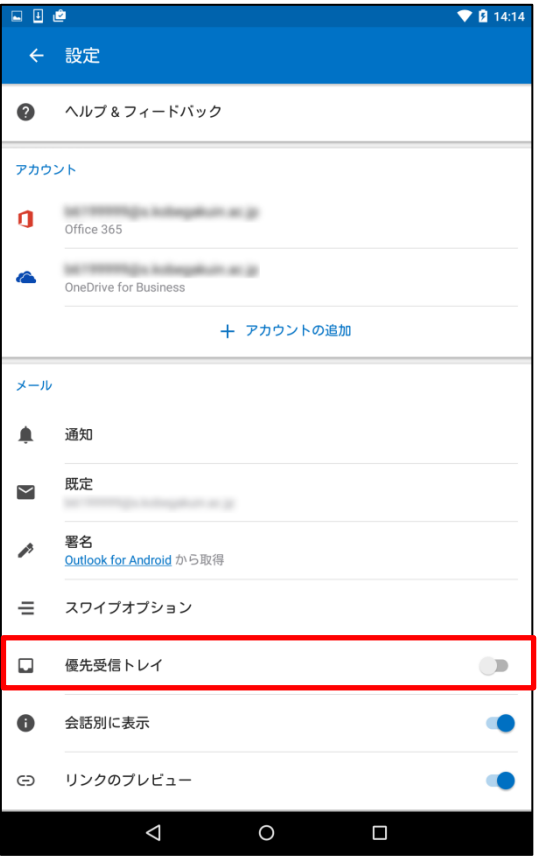